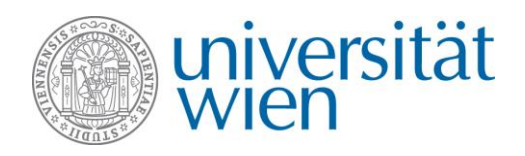

# **Short-term grants abroad (KWA grant) USER GUIDE FOR APPLICATIONS IN MOBILITY ONLINE**

You can apply for a KWA grant (short-term grant abroad) via the **Mobility Online** tool. The registration link can be found on the website of the International Office, in the section Short-term grants abroad (KWA), under **[Organisation -](https://international.univie.ac.at/en/student-mobility/outgoing-students/short-term-grants-abroad-kwa/organisation/) Application.**

### **What is Mobility Online?**

**Mobility Online** is an online mobility management program, which displays all the required steps for administering your application, from the application to the end of your stay. It is used throughout the entire process, ranging from the online application to the upload of the final documents. **Every applicant follows their individual workflow step by step. Therefore, you can always see the current step and what still needs to be done.** Moreover, you may need to take additional steps about which you are informed in the information sheets in the Mobility Online tool and notification e-mails.

# **Logging in via the website of the International Office**

You have to log in to the application system via Mobility Online using **your u:account UserID and password**. When logging in with your student account, your personal and study-related data are directly imported from **u:space** so that you do not have to enter them yourself. You log in via the **website of the International Office**.

When clicking the links provided on the website of the International Office, you are prompted to enter your u:account user details. Login is based on the access protocol OAuth2, which gives Mobility Online access to your data. This additional authentication **guarantees that your data are secure**.

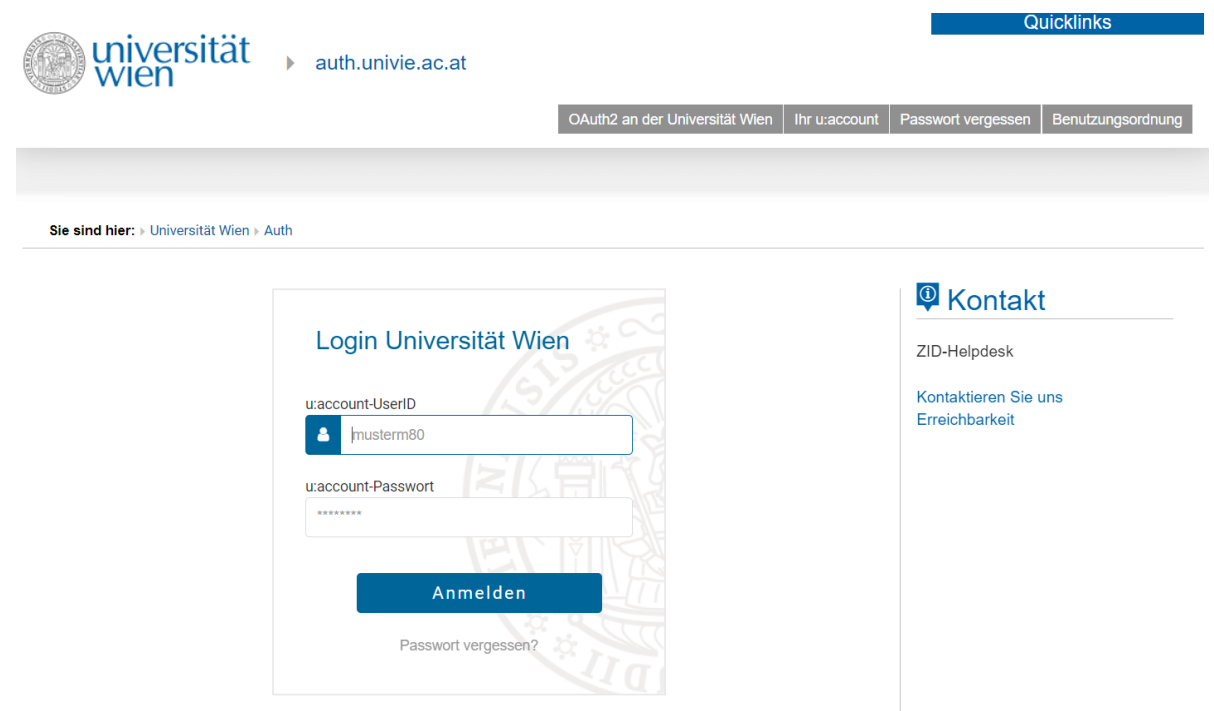

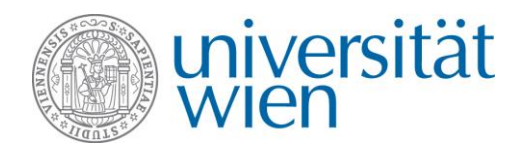

After logging in, you have to grant Mobility Online access to your data. Click the **Genehmigen (Authorize) button** (at the bottom of the page).

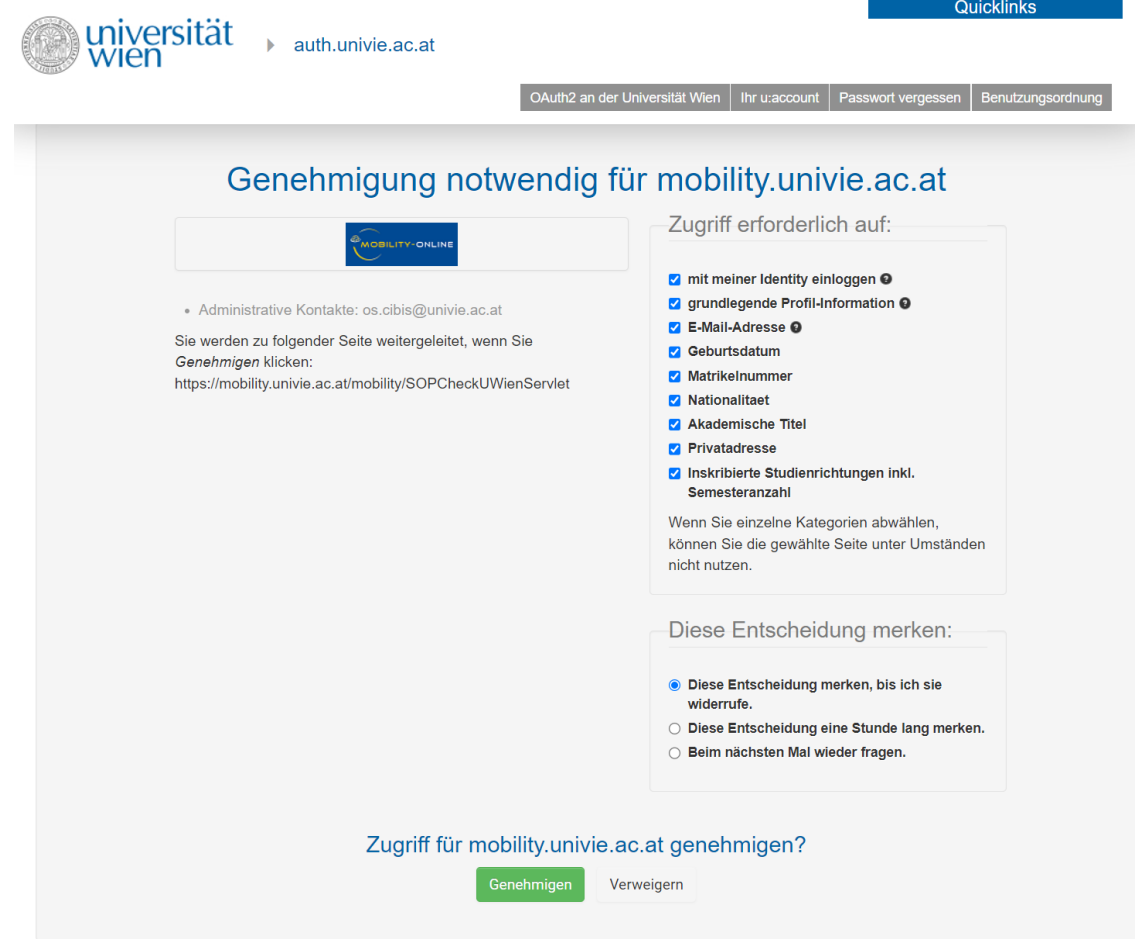

#### $\rightarrow$  Students having an employee account, please note:

If you also have an employee account (FirstName.LastName@univie.ac.at), please do not use this account, but sign in using your **student account.** Please also take into account the following: You cannot be logged in as employee and student in the same browser at the same time due to the  $\rightarrow$ [single sign-on authentication](https://zid.univie.ac.at/en/weblogin/) at the University of Vienna. If you are logged in with your employee account, you have to close all browser windows and sign in with your student account instead. You may also use another browser or your browser's incognito mode.

### **Creating an application and registering in Mobility Online**

After having logged in, you can create an application for the KWA grant (short-term grant abroad). Select the exchange programme **Short-term grants abroad (KWA)**.

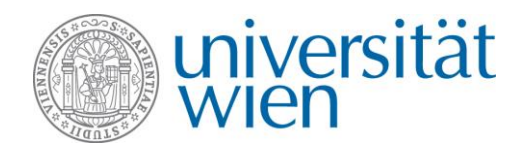

**International Office** E-mail: kwa@univie.ac.at Web: https://kwa@univie.ac.at Tel: 0043 1 4722 18201

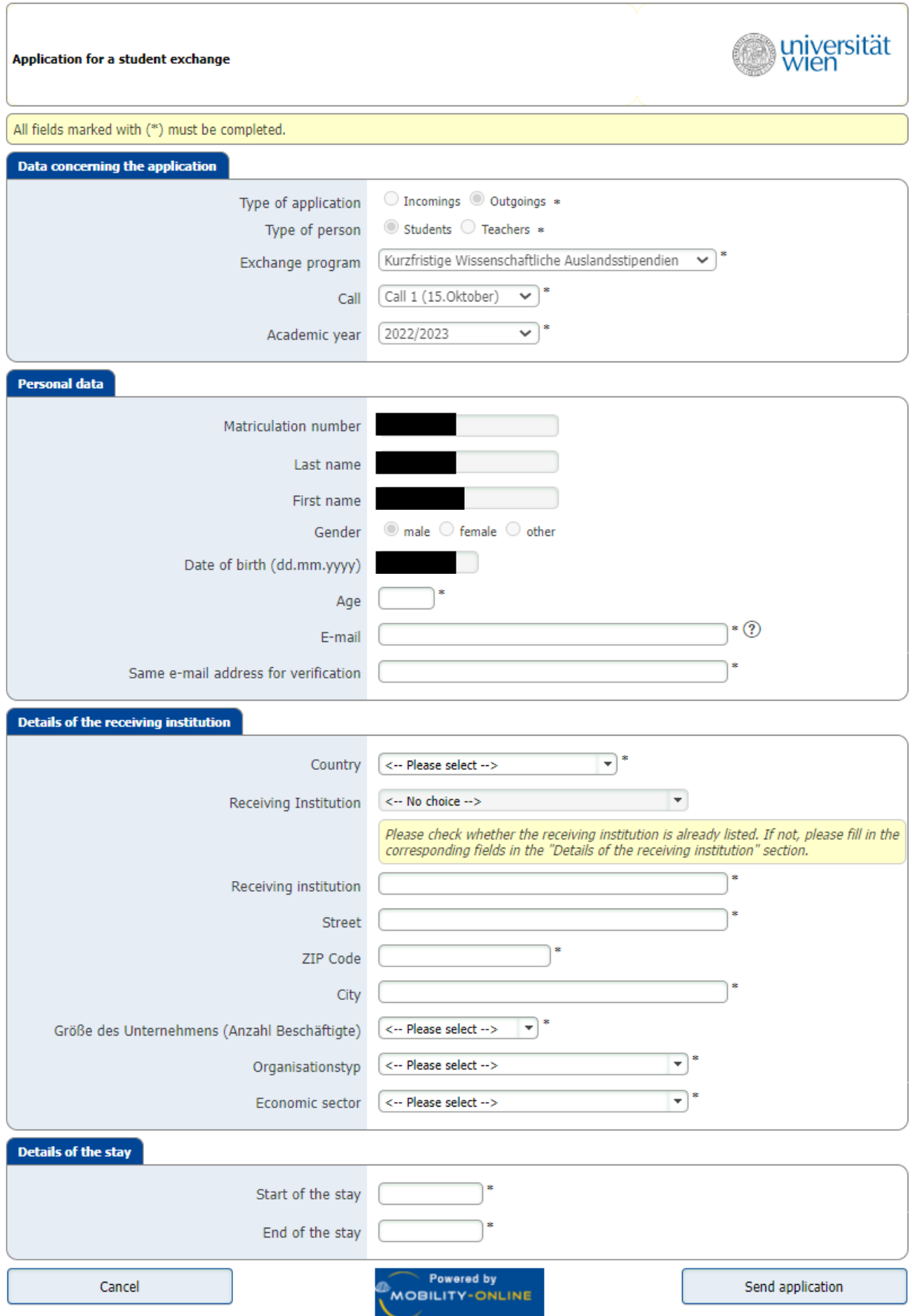

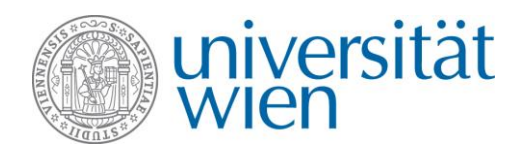

You must complete the entire application form. **Receiving institution:** If you are staying abroad at an international university, you can usually select it already from the menu. Please check if your university is listed in the menu before creating a new dataset for the university.

Please note that the **duration** of a KWA grant must be at least 14 days but no more than three months. The system checks this.

After completing all fields, click **Send application.** You receive an e-mail containing a **registration confirmation**  and **instructions on finalising your application** in Mobility Online. **Click the link in the e-mail to log in to Mobility Online again to finalise your application.** 

# **Contact and support**

**International Office of the University of Vienna Email**: kwa@univie.ac.at **Tel**: 0043 1 4722 18201 **Web**: [https://kwa.univie.ac.at](https://kwa.univie.ac.at/)